# Configurazione di un indirizzo MAC riservato sugli switch serie Sx500 impilabili  $\overline{\phantom{a}}$

## **Obiettivo**

Un indirizzo MAC (Media Access Control) è un indirizzo univoco a 48 bit del livello di collegamento dati rappresentato in formato esadecimale e assegnato a ogni dispositivo che si connette a Internet. Gli indirizzi MAC compresi tra 00-00-5E-00-00-00 e 00-00-5E-00-00- FF sono riservati. Uno switch, che è un dispositivo del livello di collegamento dati, utilizza un indirizzo MAC per inoltrare un frame alla porta di destinazione.

Lo scopo di questo documento è mostrare come aggiungere indirizzi MAC riservati alla tabella degli indirizzi MAC e se collegare o eliminare il frame quando è destinato all'indirizzo MAC riservato sugli switch serie Sx500 impilabili.

### Dispositivi interessati

·Switch Stack Serie Sx500

### Versione del software

·v1.2.7.76

### Configurazione indirizzo MAC riservato

Passaggio 1. Accedere all'utility di configurazione Web e selezionare Tabelle indirizzi MAC > Indirizzi MAC riservati. Viene visualizzata la pagina Indirizzi MAC riservati:

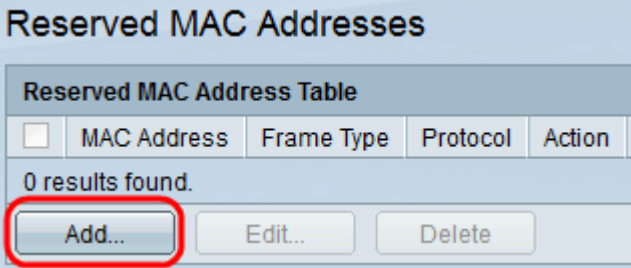

Passaggio 2. Fare clic su Add per aggiungere e configurare l'indirizzo MAC riservato. Viene visualizzata la finestra Aggiungi indirizzo MAC riservato.

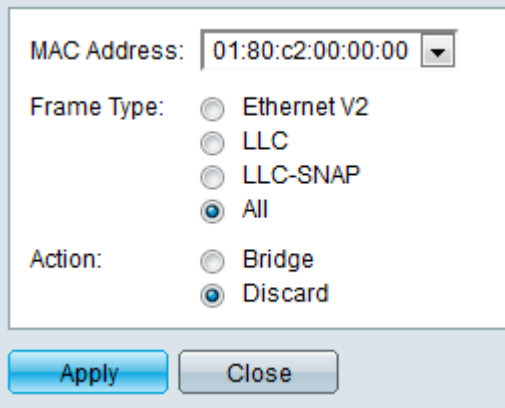

Passaggio 3. Scegliere l'indirizzo MAC riservato desiderato dall'elenco a discesa Indirizzo MAC da riservare.

Passaggio 4. Selezionare il pulsante di opzione desiderato nel campo Tipo di frame che definisce il frame da utilizzare con l'indirizzo MAC riservato scelto.

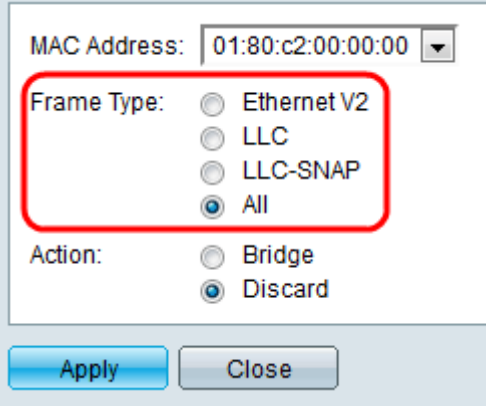

·Ethernet V2: il tipo di frame Ethernet versione 2 identifica un protocollo di livello superiore che incapsula i dati del frame.

·LLC — Logical Link Control (LLC) è spesso indicato come IEEE 802.2 che utilizza SSAP (Source Service Access Point) e DSAP (Destination Service Access Point).

·LLC-SNAP: tipo di frame LLC-SNAP (Logical Link Control-Subnetwork Access Protocol), in cui i campi DSAP e SSAP sono impostati sul valore 0xAA (valore esadecimale), identifica il protocollo utilizzato sul sottolivello LLC.

·Tutti - Include tutti i tipi di frame.

Passaggio 5. Fare clic sul pulsante di opzione desiderato nel campo Azione per definire l'azione che lo switch deve eseguire quando riceve il frame da un indirizzo MAC con le condizioni corrispondenti sopra riportate.

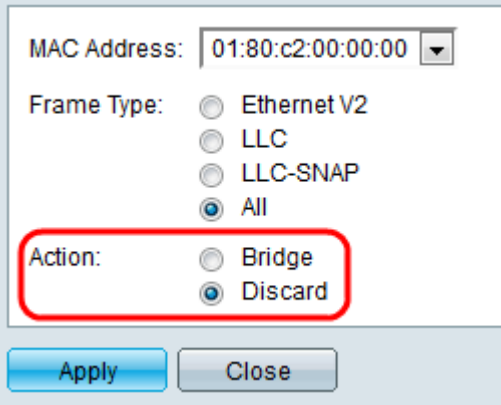

·Bridge: inoltra il frame a tutte le porte di una VLAN.

·Ignora — elimina il frame.

Passaggio 6. Fare clic su Apply per salvare le impostazioni.

Passaggio 7. (Facoltativo) Per modificare le informazioni sull'indirizzo MAC riservato, fare clic sull'indirizzo MAC desiderato nella tabella Indirizzo MAC riservato e fare clic su Modifica.

Passaggio 8. (Facoltativo) Per eliminare l'indirizzo MAC riservato dalla tabella degli indirizzi MAC riservati, fare clic sull'indirizzo MAC desiderato e fare clic su Elimina.